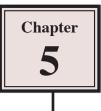

# Using the Blob Brush Tool

The BLOB BRUSH TOOL is a new tool in Adobe Illustrator CS4. It acts like a paint tool in a painting program, such as Adobe Photoshop, producing closed shapes as you paint and those shapes can be added to. The BLOB BRUSH TOOL also lets you combine multiple shapes into one shape.

## Selecting the Blob Brush Tool

#### A Painting Shapes

- 1 Load Adobe Illustrator CS4 or close the current document.
- 2 In the CREATE NEW section of the WELCOME screen click on PRINT DOCUMENT to start a new document.
- 3 The PRINT DOCUMENT option will ask you for the settings of the printer you will be printing to.

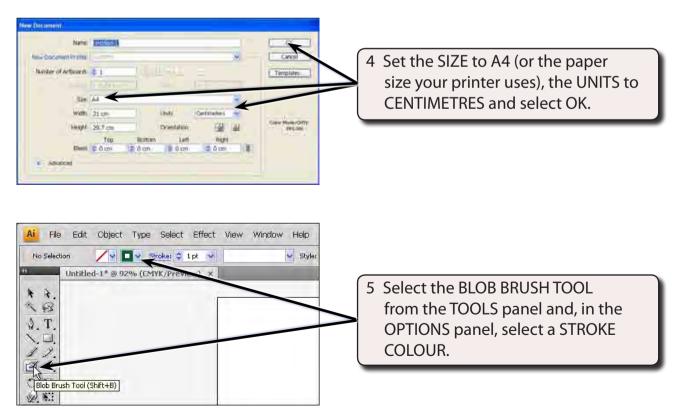

| AL THE ECK CLOSER TYPE SAMET ETHER IN | ew mydow mei fai mit | COSENIDALS + DE |                                                |
|---------------------------------------|----------------------|-----------------|------------------------------------------------|
|                                       |                      |                 | itials on the ARTBOARD<br>are not touching one |
| していた。<br>のいた。<br>別本に                  | uD                   |                 | •                                              |

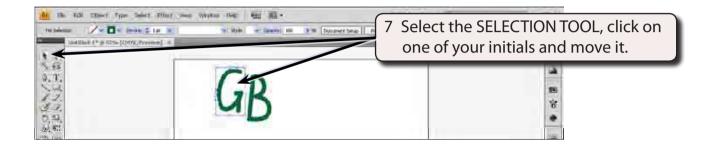

NOTE: Each letter is a separate object just as the PAINTBRUSH TOOL would have created.

#### **B** Adjusting the Letters

The advantage of the BLOB BRUSH TOOL over the PAINTBRUSH TOOL is that you can add paint to the existing objects.

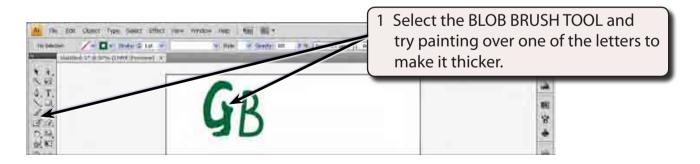

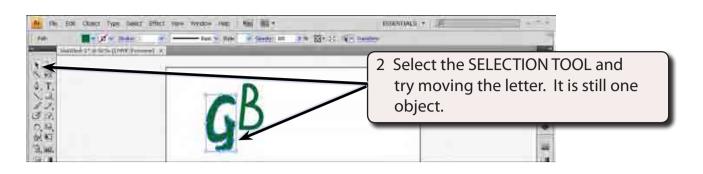

#### C Combining Objects

The BLOB BRUSH TOOL can be used to combine one object into another so long as their colours are very similar. Let's combine the two initials into one object

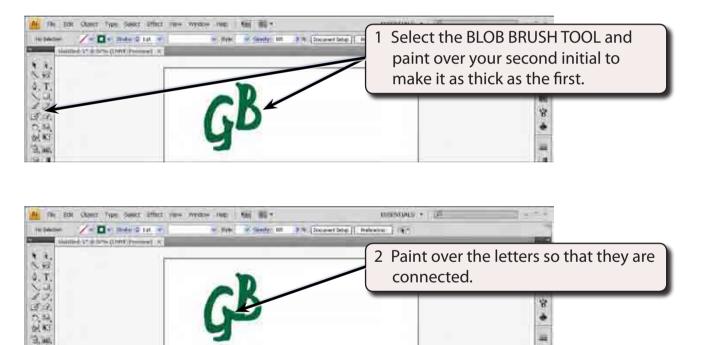

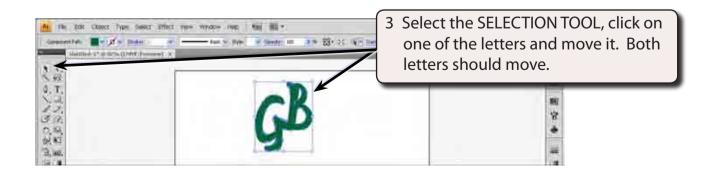

### D Splitting the Letters

The letters can easily be returned to two separate objects.

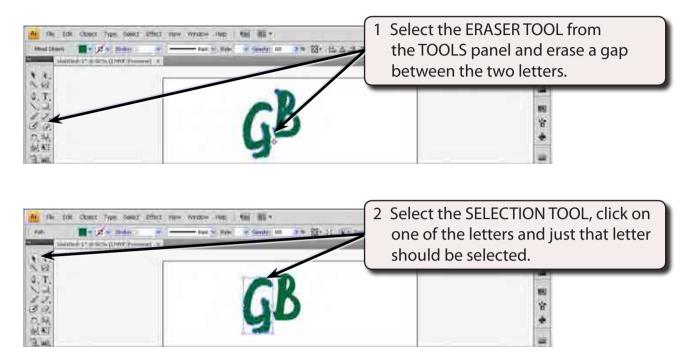

## Modifying Text With the Blob Brush Tool

You can create some interesting text effects by using the BLOB BRUSH TOOL to adjust the letters. Let's create a simple poster for a horror movie.

#### A Entering the Text

- 1 Close the current document, saving it if you wish.
- 2 Start a new PRINT DOCUMENT using the same settings as on page 5-1.

| A The East Closer Type Seekt Effect new Wystow map   100 100 -                                        | BRENDALS T THE                                                                                                    |
|----------------------------------------------------------------------------------------------------|----------------------------------------------------------------------------------------------------|
| Denter Balance of the Balance of Control And Much and Section 2019 1999 1999 1999 1999 1999 1999 1999 | 3 Select the TYPE TOOL, click at the<br>top left of the ARTBOARD and set<br>the FONT to ARIAL BLACK, the FONT<br>SIZE to 36 pt and the FILL COLOUR to<br>RED. |